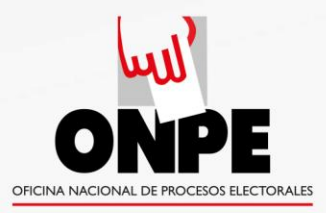

## ASISTENCIA TÉCNICA CON VOTO ELECTRÓNICO NO PRESENCIAL - VENP

SGAT-GIEE/SGPEL-GITE/ONPE Elaborado por Carlos M. Cardó Soria Revisado por Dennis Cajavilca Villarroel Diagramado por Gabriel Valladares Valiente

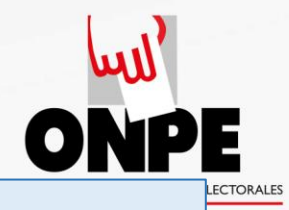

## Entre 48 y 24 horas

### antes del día de la elección:

- La ONPE remitirá a todos los electores registrados en el padrón, sus credenciales (PIN y contraseña) para ingresar al módulo de votación virtual.
- La responsabilidad de su resguardo y secreto, a partir de la recepción, es del receptor-elector.

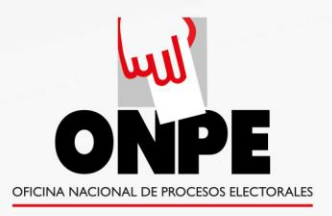

### VENP Secuencia de votación

**Ingresar a la dirección:**<br> **11 dirección:**<br> **12 www.venp.pe** 

**Ingresar credenciales y clave de verificación.** 

**Realizar la 3 votación.**

**Emisión de la constancia de participación 4al elector.**

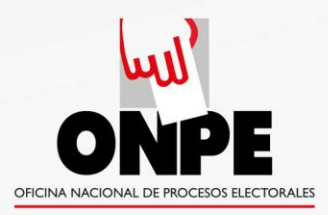

# **www.venp.pe**

Una vez que el elector escribe **[www.venp.pe](http://www.venp.pe/)** en la barra de direcciones de uno de los siguientes navegadores:

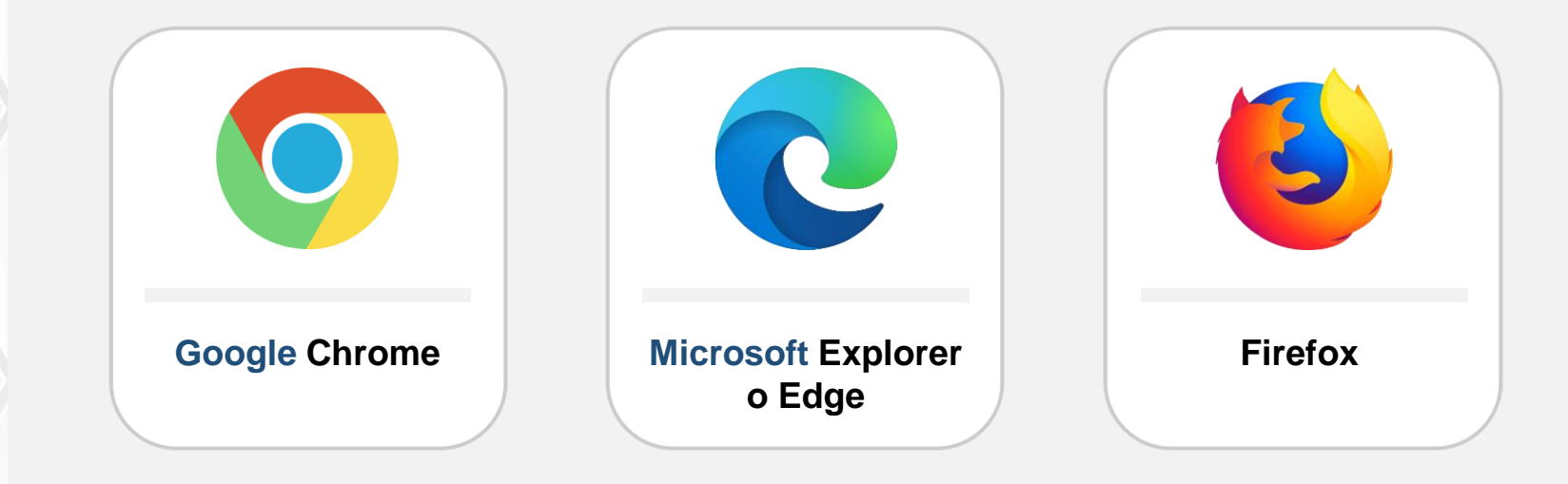

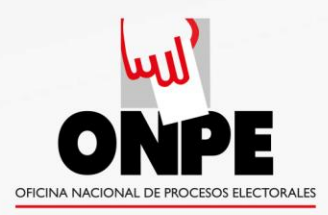

# **www.venp.pe**

Se recomienda no emplear los navegadores Safari de Apple ni Opera:

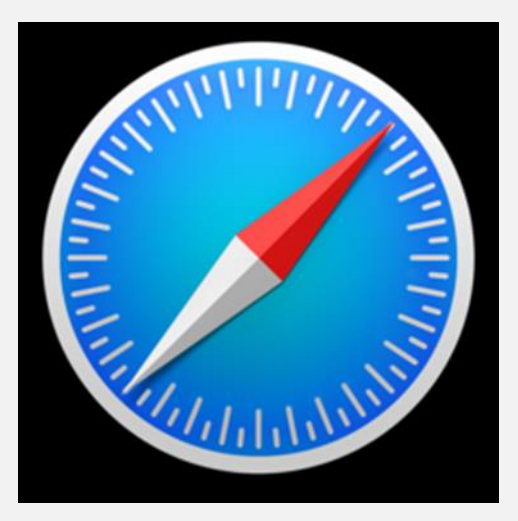

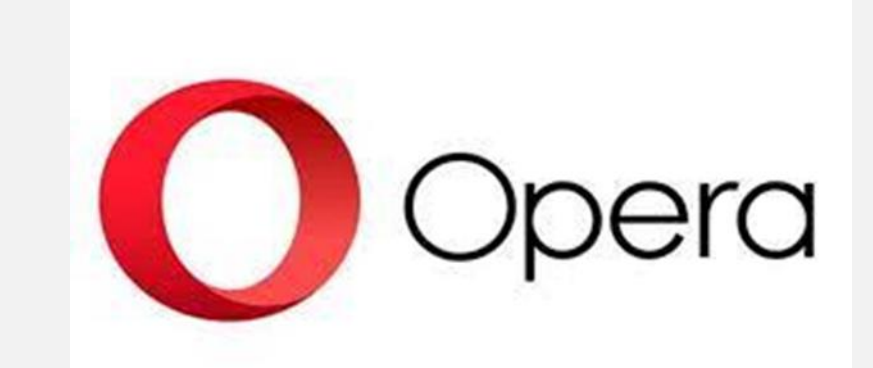

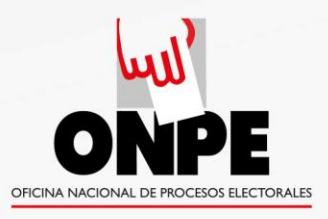

### Se abrirá la página:

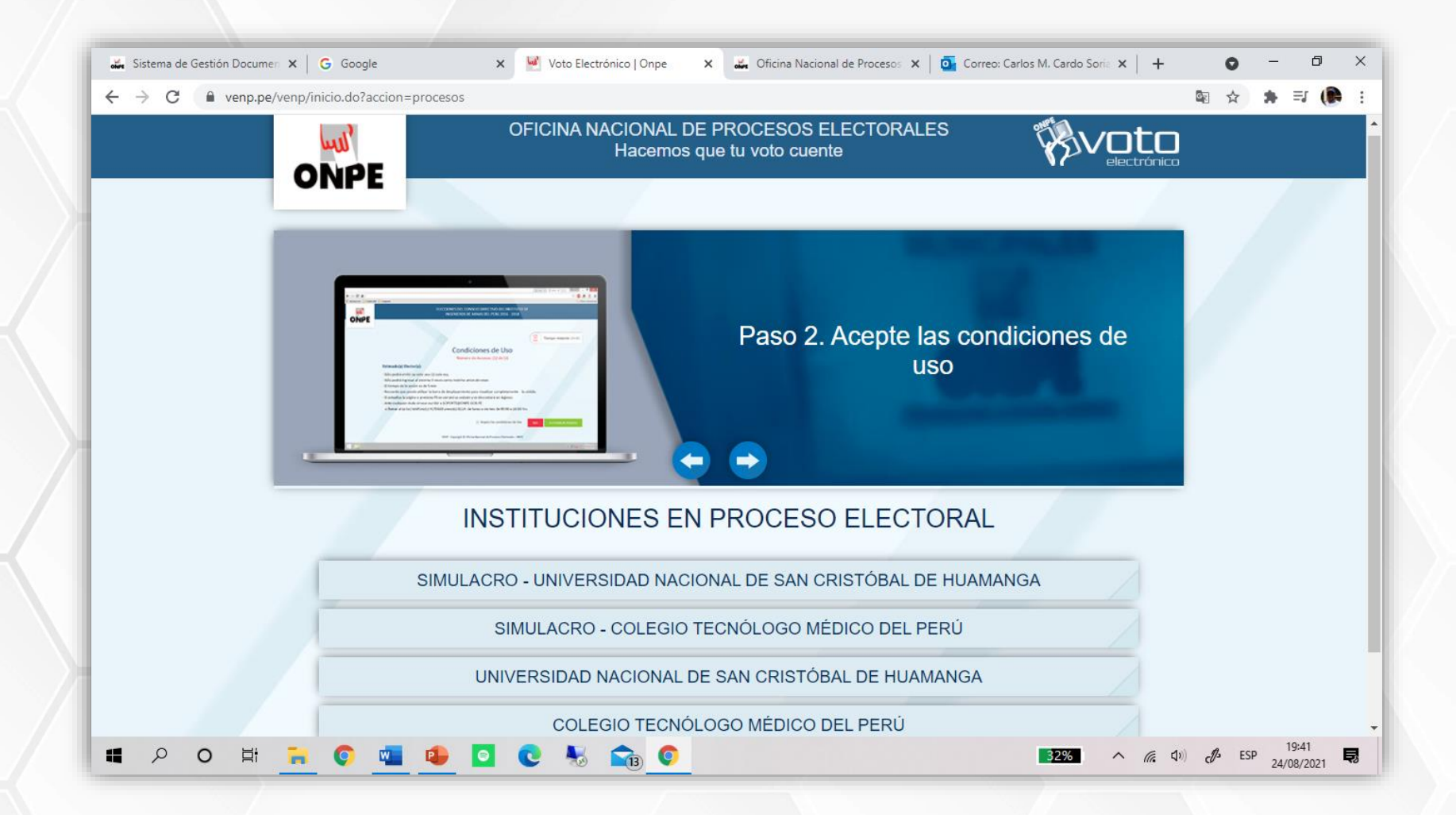

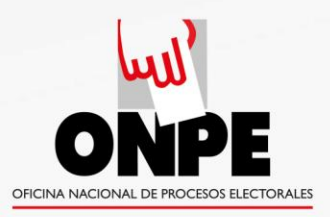

Una vez en la página que muestra las INSTITUCIONES EN PROCESO ELECTORAL, el votante elije la institución que le corresponde y accederá a tres opciones:

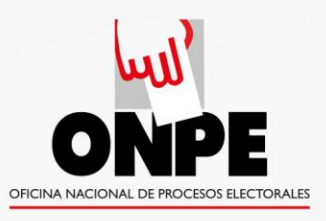

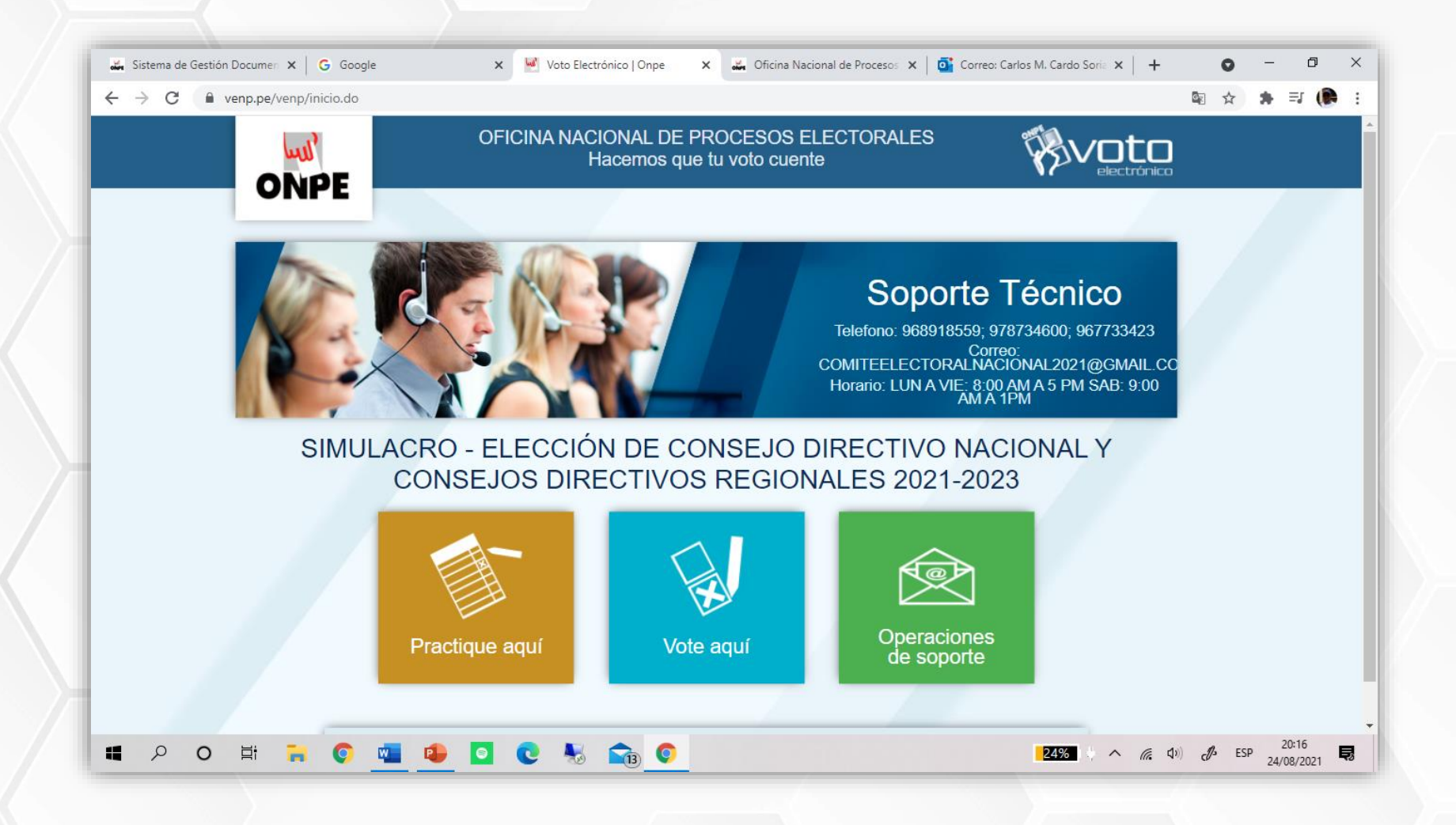

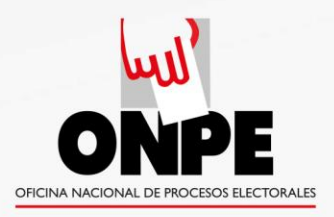

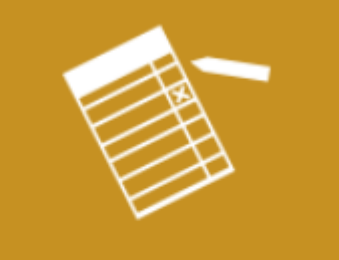

Practique aquí

### **"Practique aquí" (botón amarillo)**

Permite al elector practicar cuantas veces lo requiera, antes de emitir su voto.

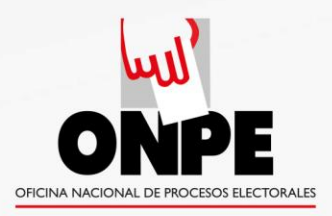

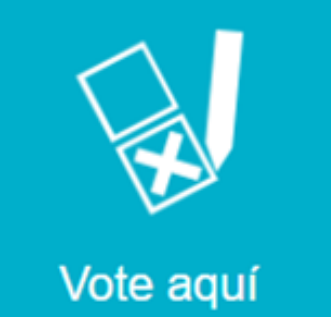

## **"Vote aquí" (botón azul turquesa)**

### Conduce directamente al módulo de votación.

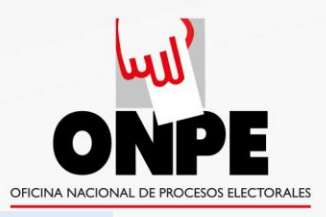

### VENP Ejemplo de secuencia de votación

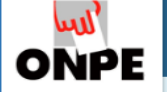

ELECCIONES GENERALES DEL COLEGIO MÉDICO DEL PERÚ (PERIODO 09/01/2020 - 08/01/2022)

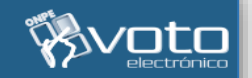

**Tiempo restante:**  $04:14$ 

#### Condiciones de uso Número de accesos: 1 de 3

#### Estimado(a) Elector(a):

- · Sólo podrá emitir su voto 1 sola vez.
- · Sólo podrá ingresar al sistema 3 veces como máximo antes de votar.
- · El tiempo de la sesión es de 5 minutos.
- Recuerde que puede utilizar la barra desplazamiento para visualizar completamente la cédula.
- · Si no marca ningún candidato o lista s imo voto en blanco
- Ante cualquier duda sírvase escribir a AQUINTANILLA@ONPE.GOB.PE o llamar al (a los) teléfono(s) 4170630 anexo(s) 8318/8310. de Lunes a Viernes de 8:30 a.m. a 5:00 p.m.

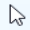

**SALIR** 

IR A CÉDULA

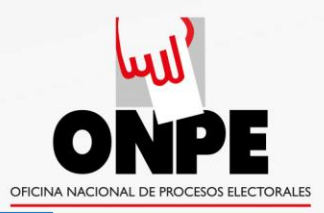

#### Ejemplo de secuencia de votación

(No use el teclado de su PC. Emplee el teclado virtual que aparece en la pantalla)

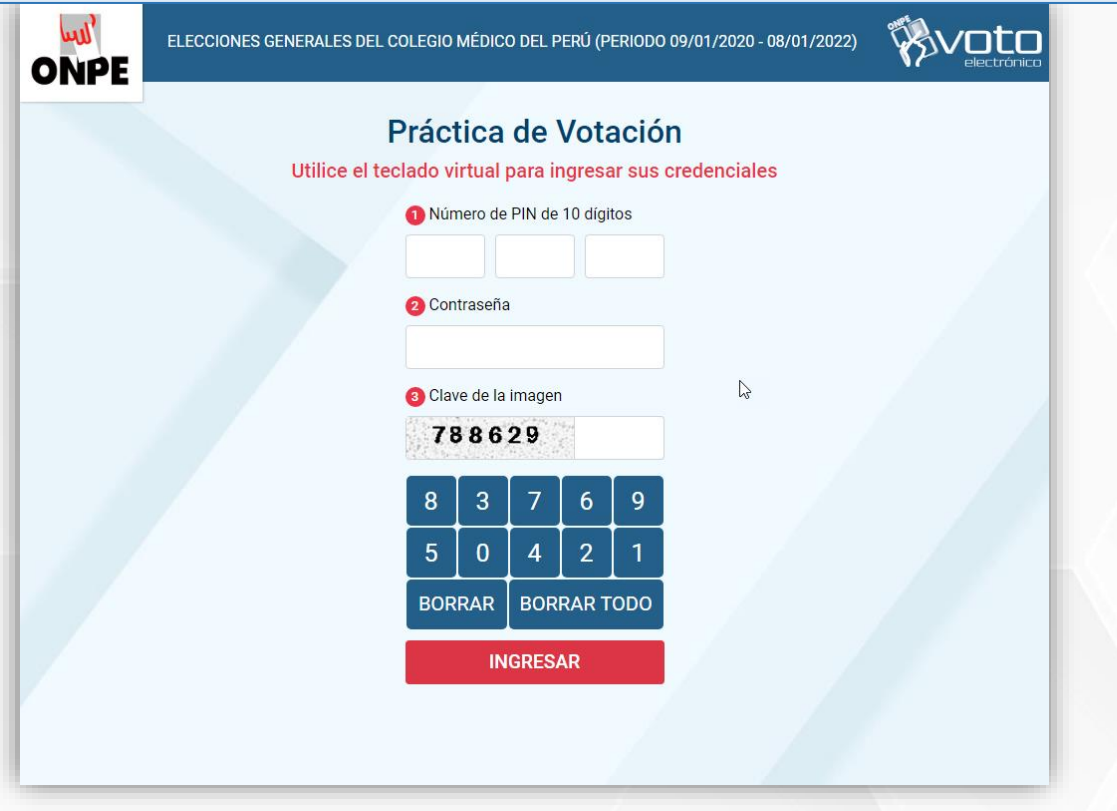

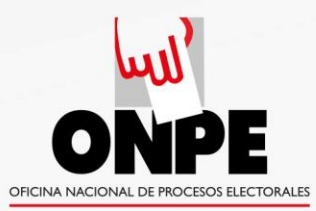

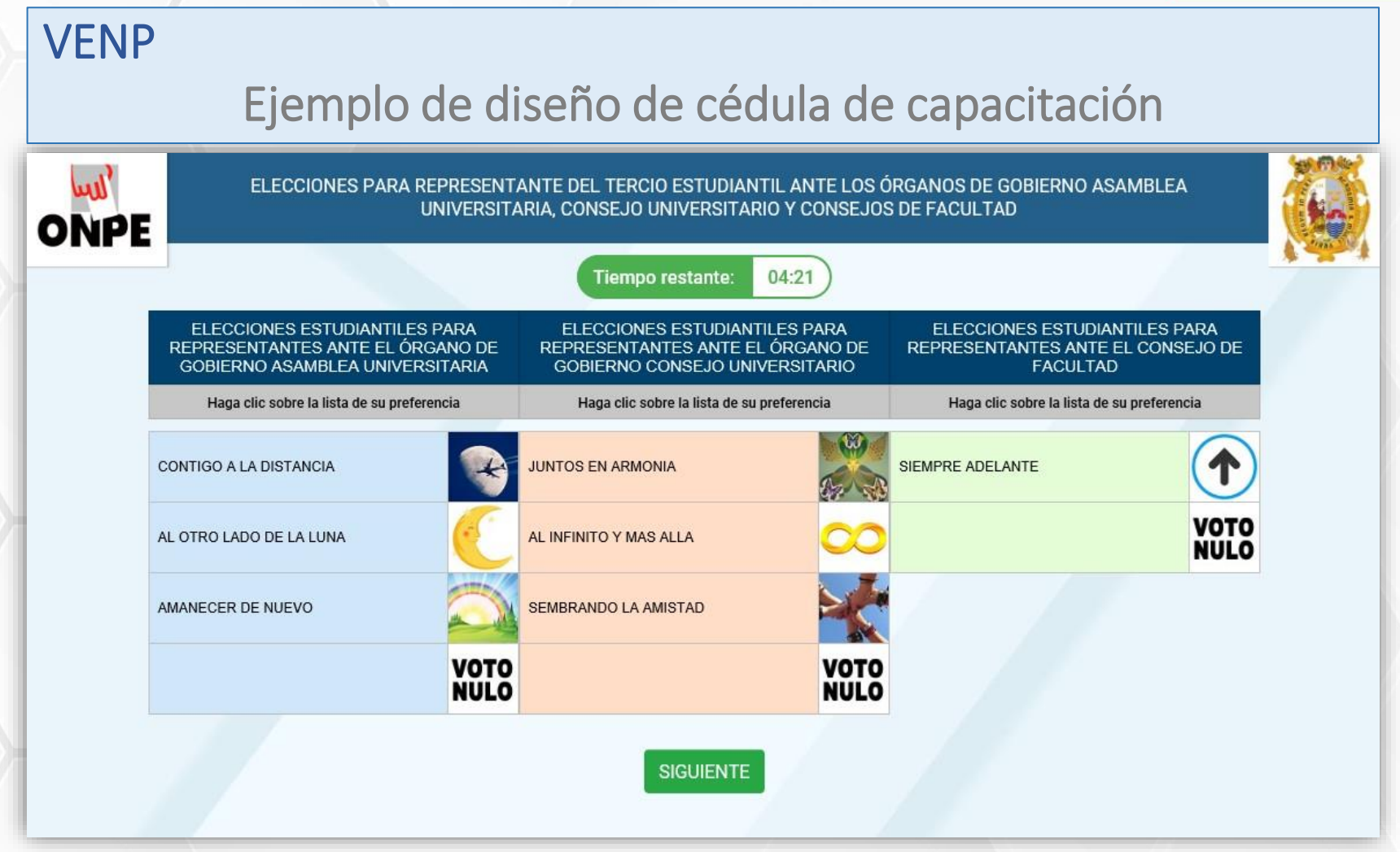

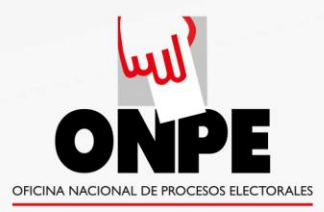

#### Ejemplo de diseño de cédula de capacitación

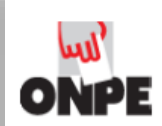

ELECCIONES PARA REPRESENTANTE DEL TERCIO ESTUDIANTIL ANTE LOS ÓRGANOS DE GOBIERNO ASAMBLEA UNIVERSITARIA, CONSEJO UNIVERSITARIO Y CONSEJOS DE FACULTAD

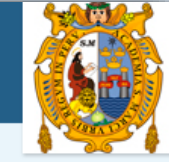

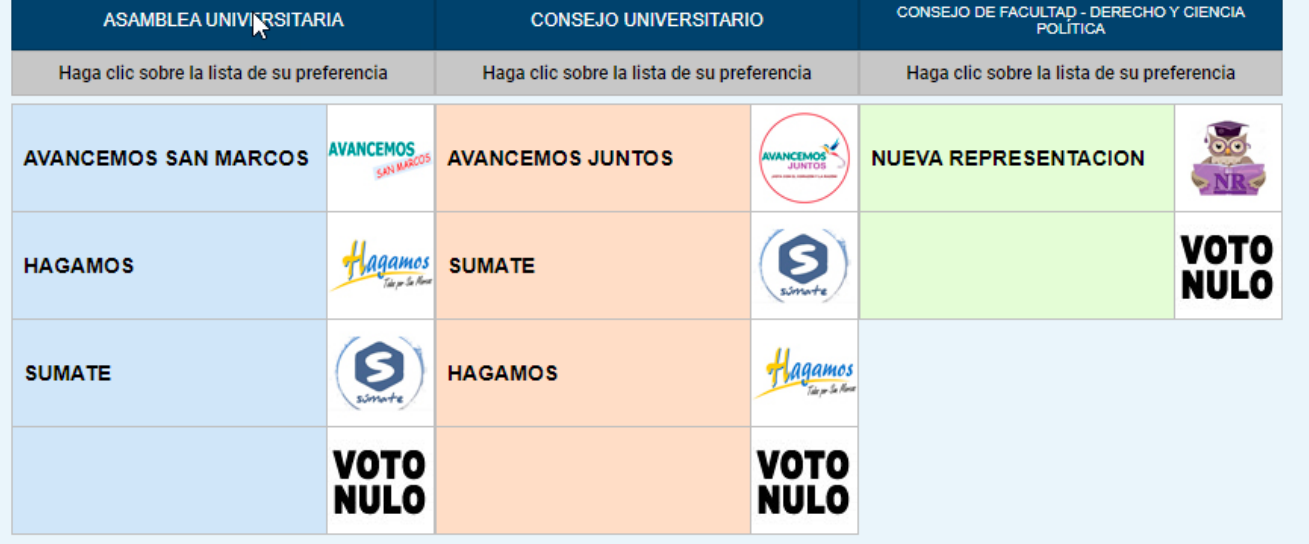

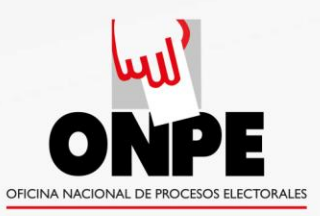

#### Ejemplo de secuencia de votación

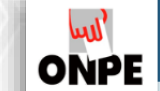

ELECCIONES GENERALES DEL COLEGIO MÉDICO DEL PERÚ (PERIODO 09/01/2020 - 08/01/2022)

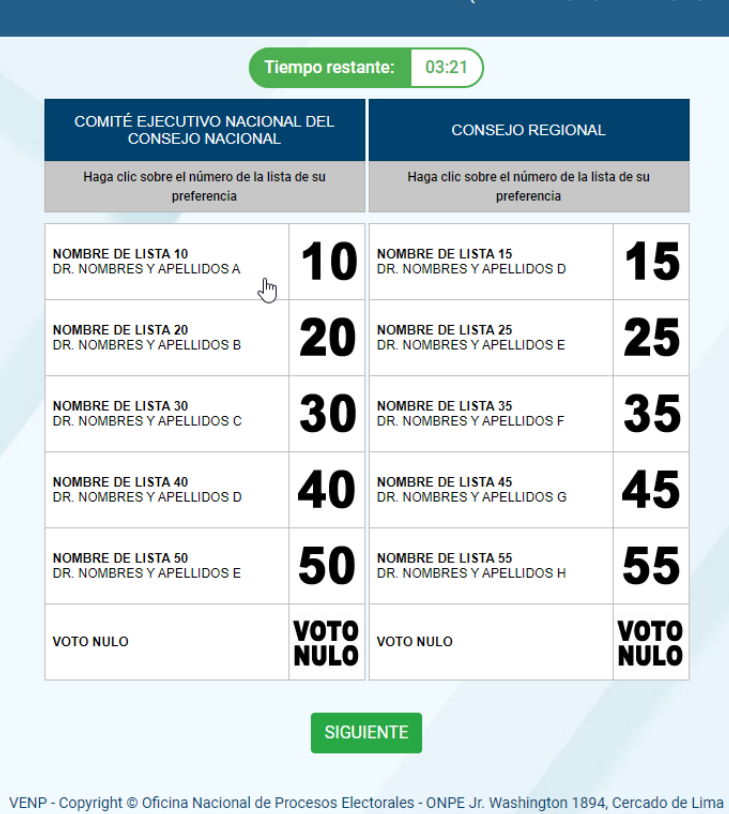

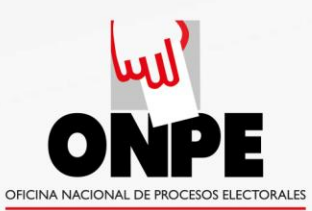

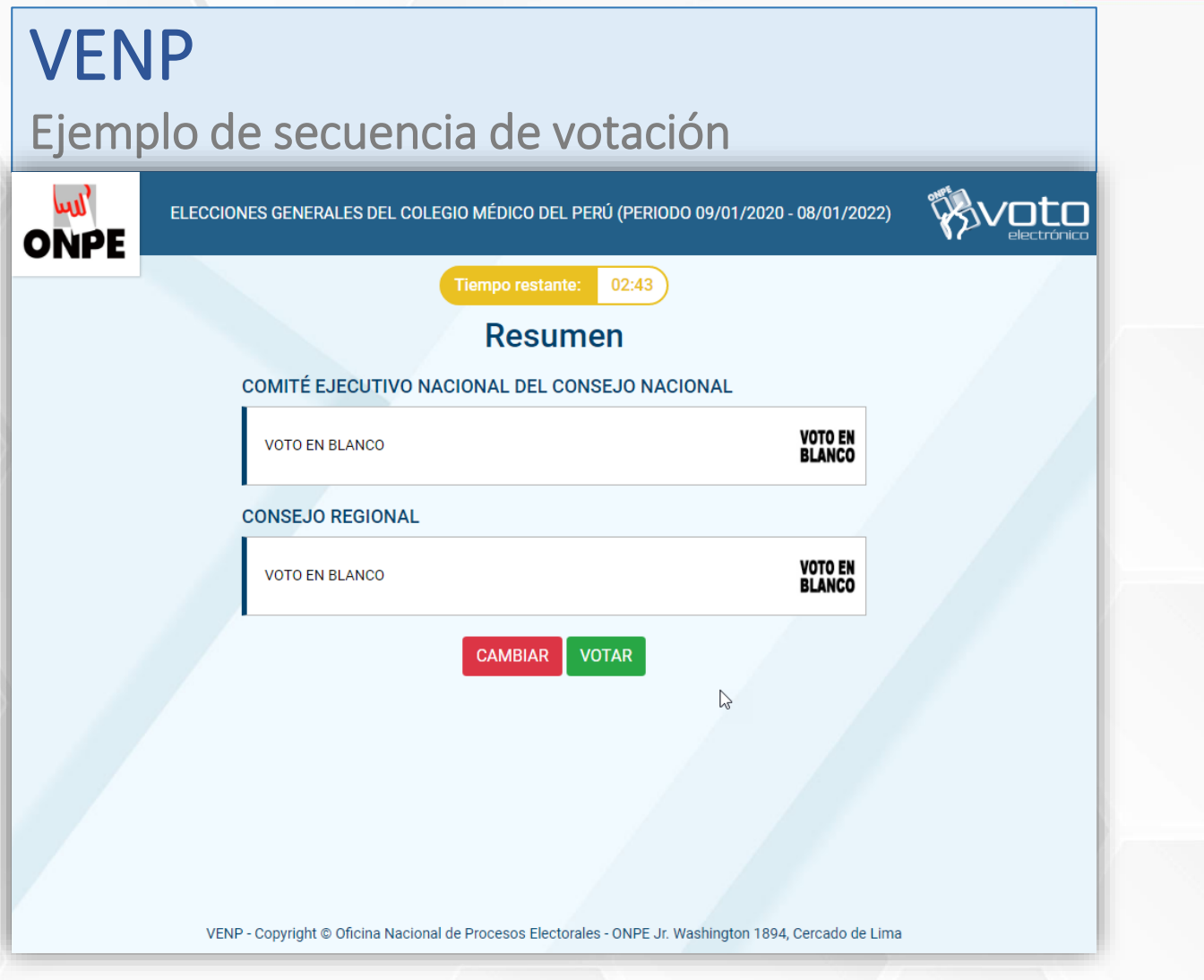

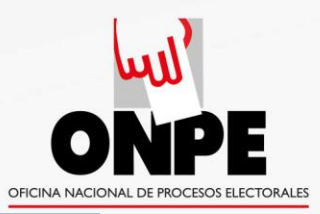

#### Ejemplo de secuencia de votación

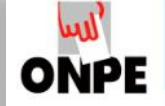

ELECCIONES GENERALES DEL COLEGIO MÉDICO DEL PERÚ (PERIODO 09/01/2020 - 08/01/2022)

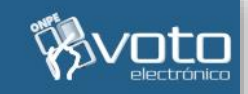

#### Mensaje de confirmación

#### Estimado(a) Elector(a):

Queremos informarle que su participación ha sido registrada satisfactoriamente.

**SALIR** 

 $\mathbb{Z}$ 

VENP - Copyright @ Oficina Nacional de Procesos Electorales - ONPE Jr. Washington 1894, Cercado de Lima

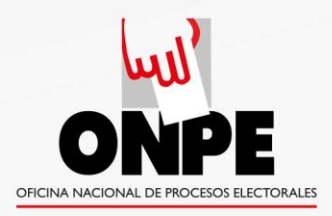

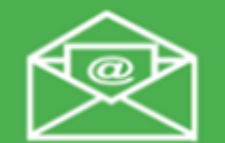

**Operaciones** de soporte

## **"Operaciones de soporte" (botón verde)**

- Permite al elector auto enviarse sus credenciales (PIN y contraseña) en caso de pérdida u olvido.
- Las personas asignadas a brindar orientación de soporte a los electores, pueden ayudar al elector a restituir sus credenciales (PIN y contraseña) en caso de no contar con ellas.

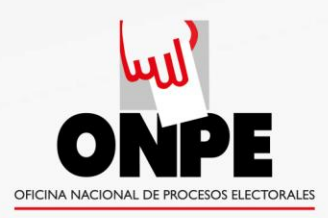

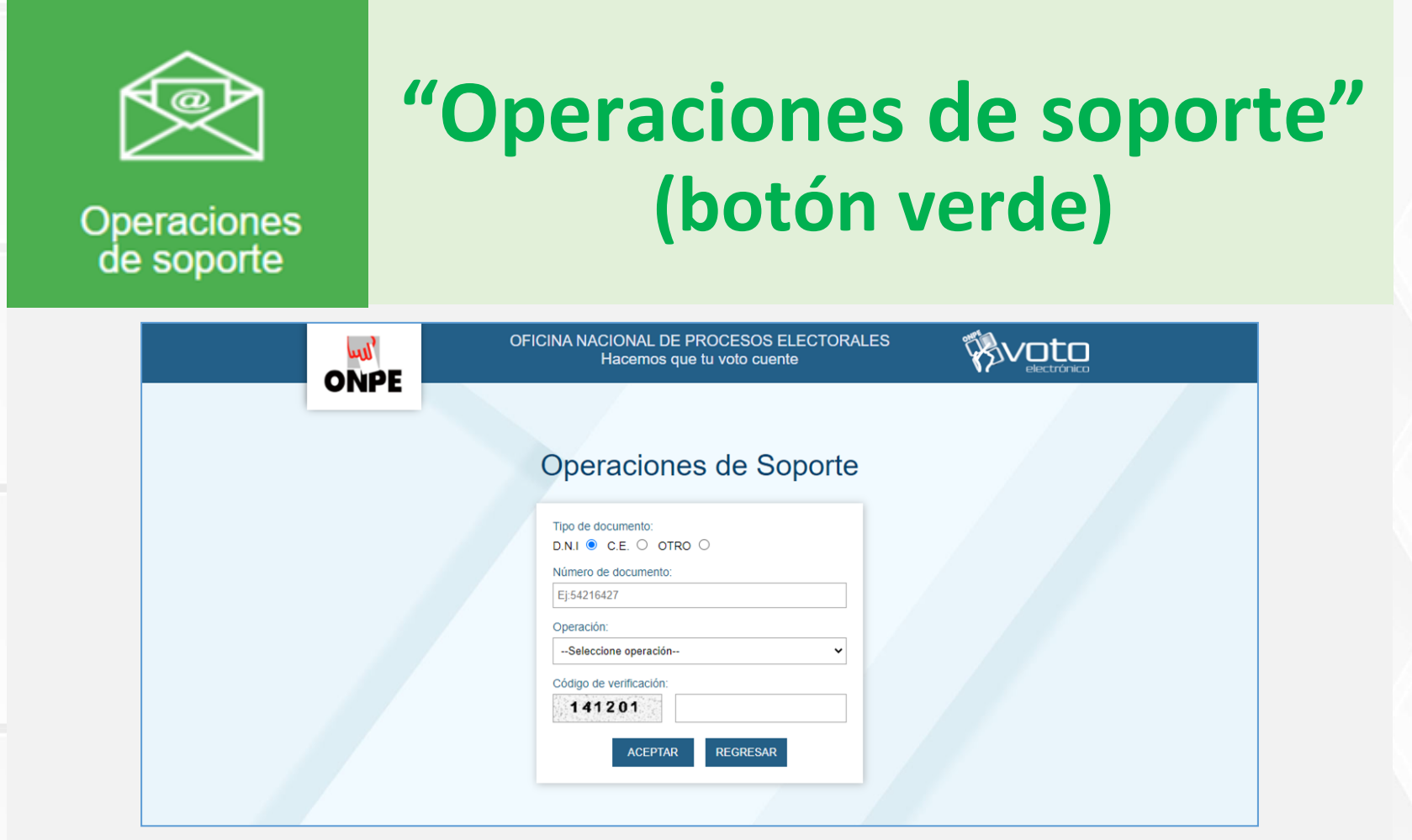

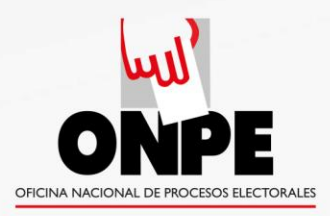

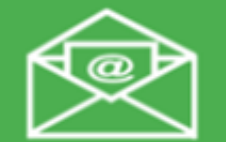

**Operaciones** de soporte

## **"Operaciones de soporte" (botón verde)**

Si los datos son correctos y el elector está en el padrón, aparecerá un mensaje en letras verdes indicando que las credenciales han sido enviadas al correo electrónico registrado.

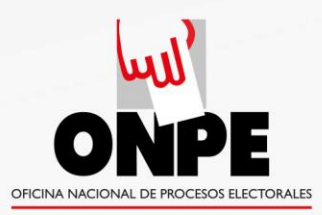

#### Si quien llama no está registrado en el padrón, aparecerá un mensaje con letras rojas:

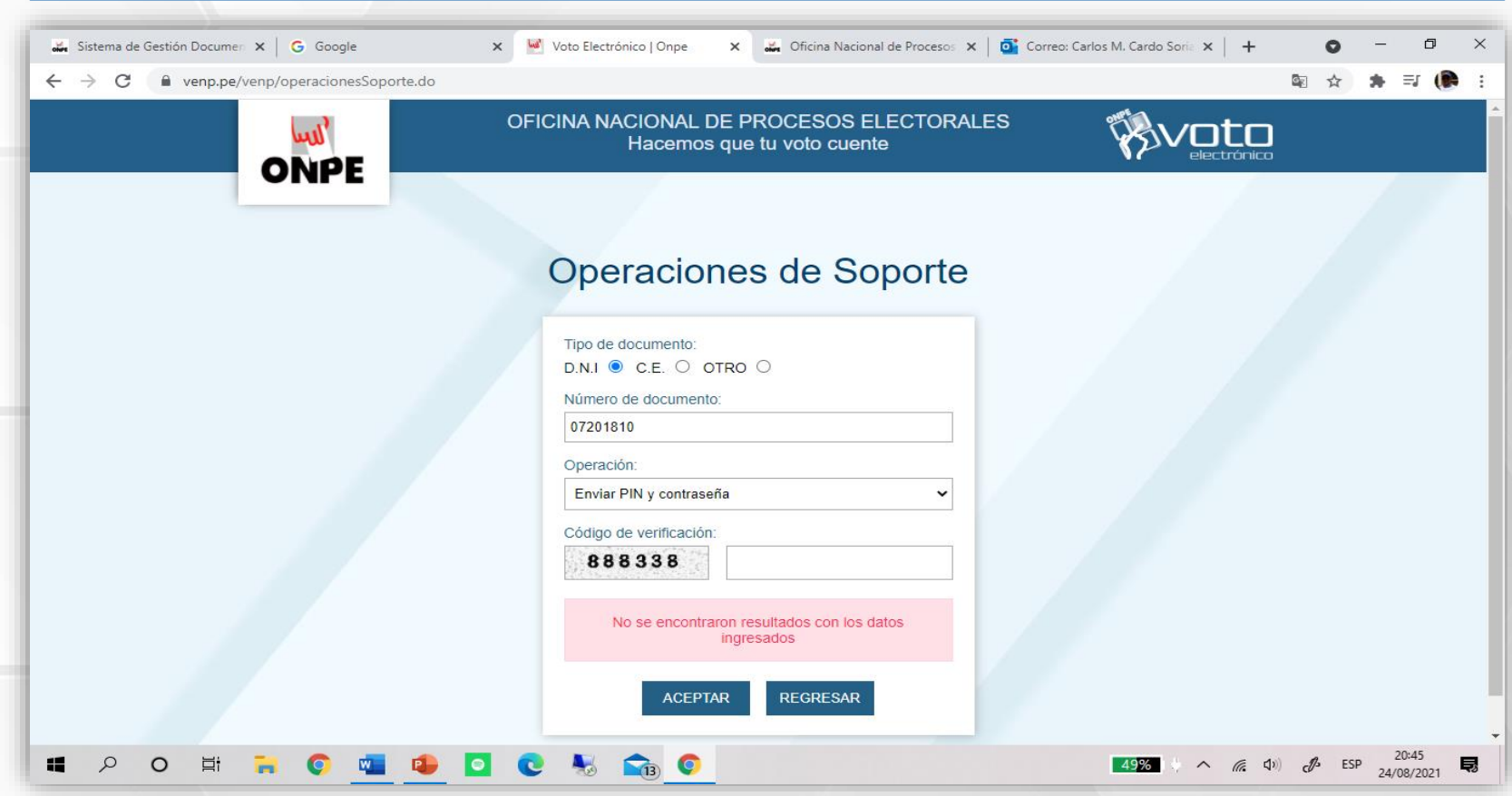

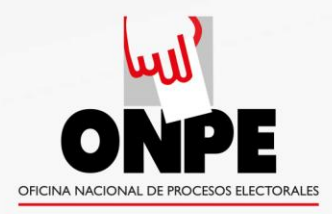

### Si el elector agota sus tres intentos:

• Al conocer un caso de estos, el CE debe informar a la ONPE a fin de que se le habilite una opción adicional.

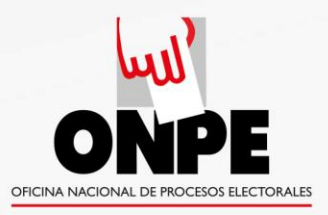

### Gracias por su atención